Google アカウントの多要素認証設定マニュアル

① <https://myaccount.google.com/> にアクセスします。

右上の「Google アカウントに移動」をクリックします。。

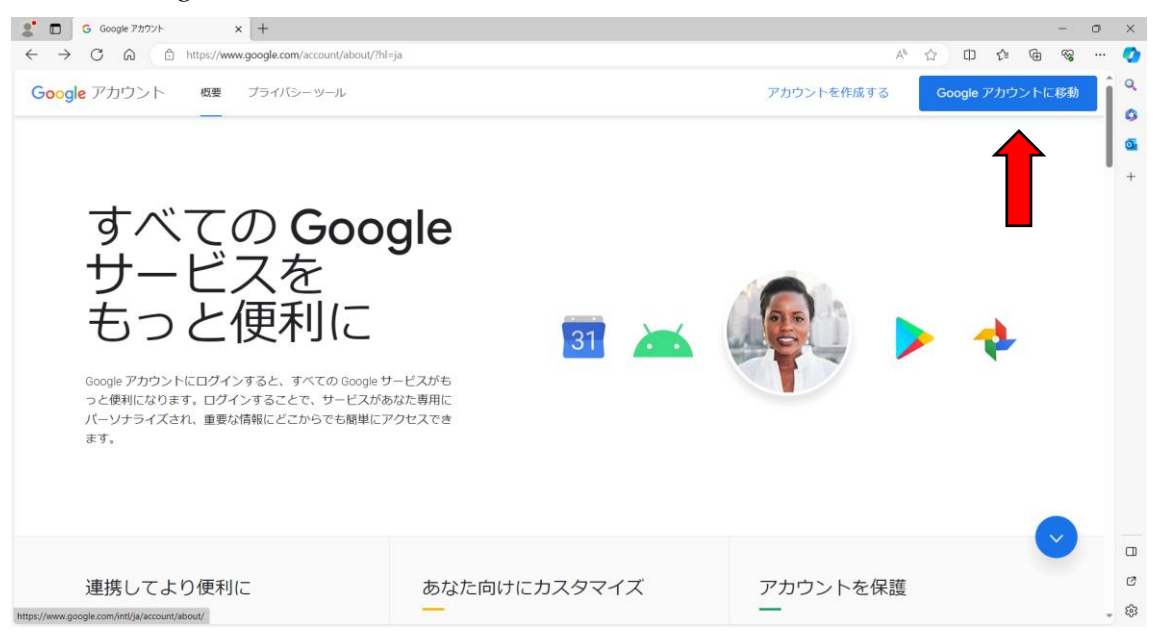

② 専修大学 Gmail のアドレスを入力し、「次へ」をクリックします。 (専修大学 Gmail:情報科学センターID@senshu-u.jp)

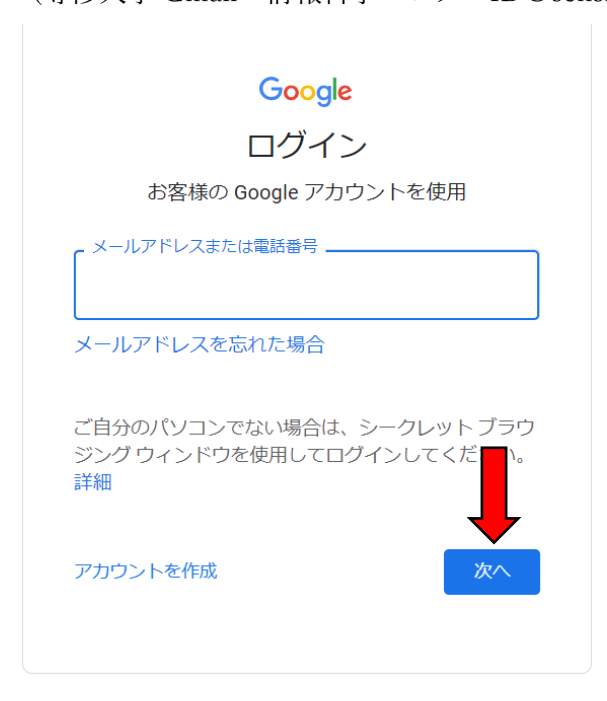

パスワードを入力し、「次へ」をクリックします。

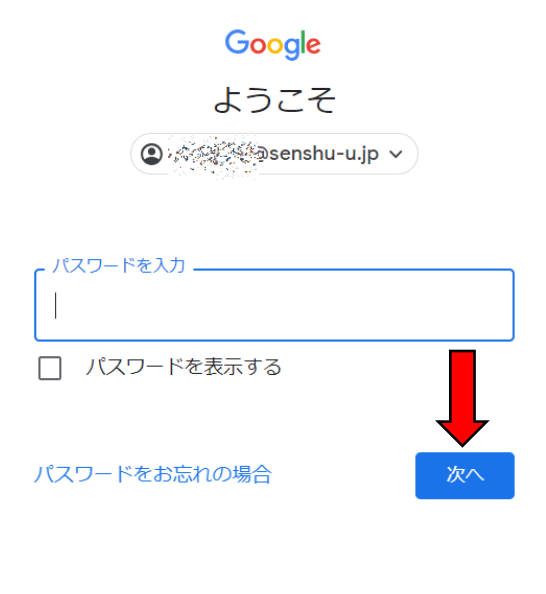

## 「セキュリティ」をクリックします。

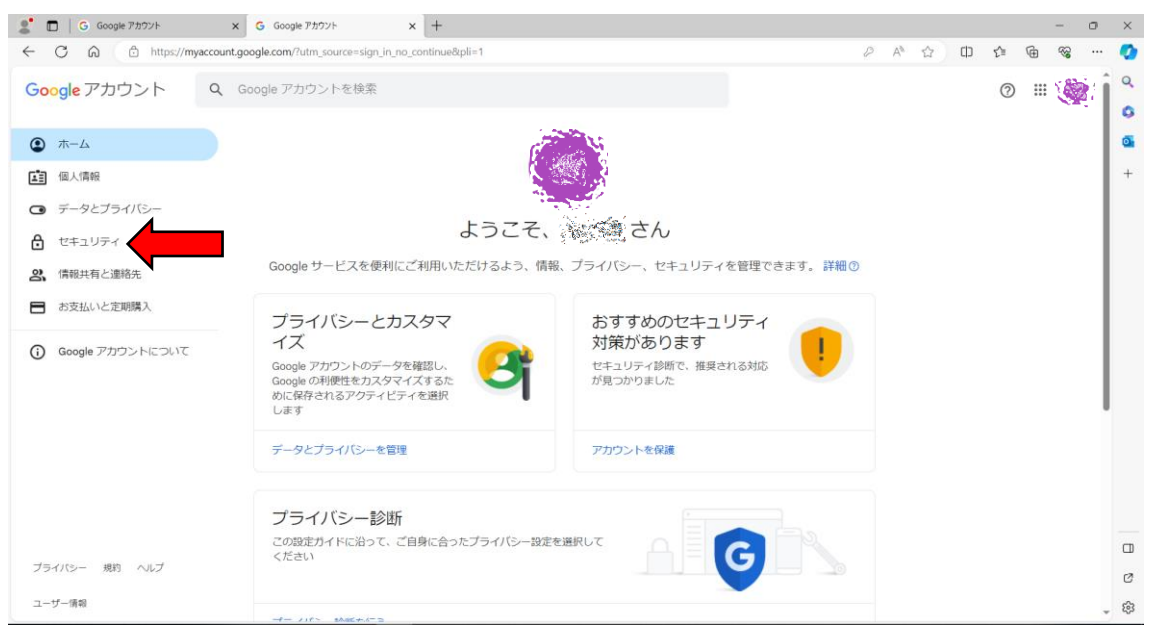

## 画面を下にスクロールして「2段階認証プロセス」をクリックします。

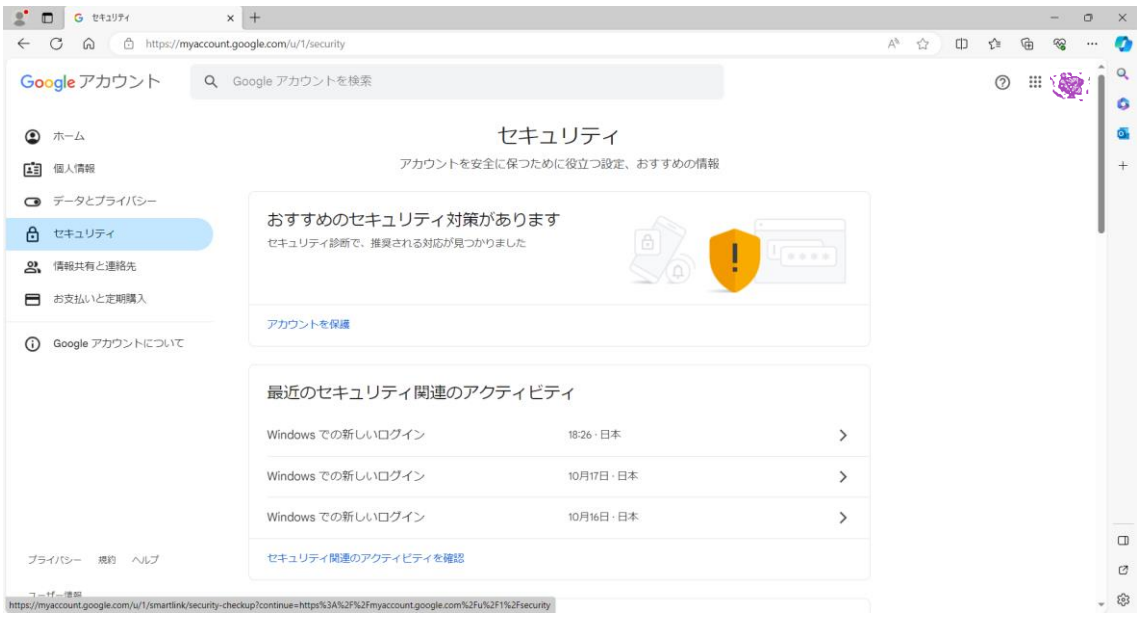

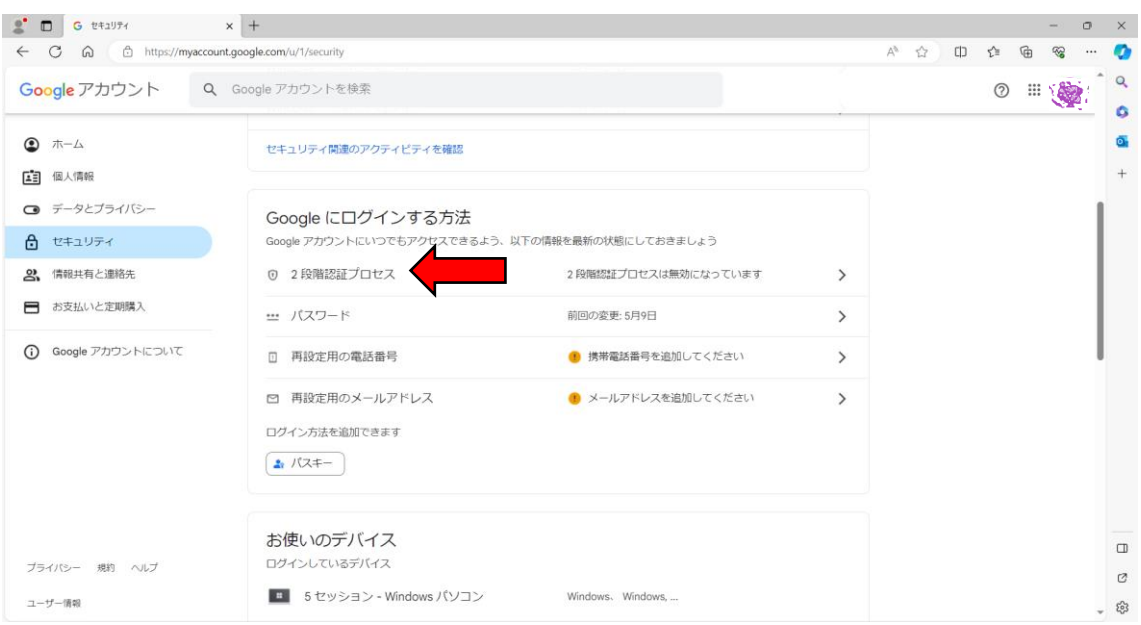

- ⑥ 「使ってみる」をクリックします。
	- ← 2段階認証プロセス

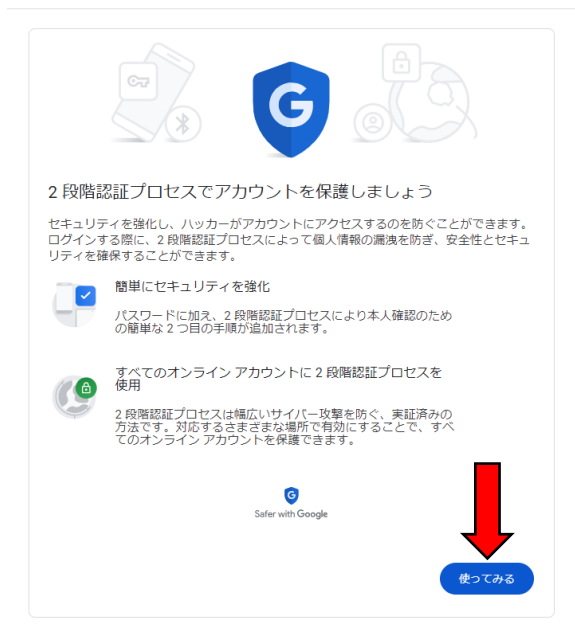

- ⑦ ご自身の携帯の電話番号を入力し、「次へ」をクリックします。
- ← 2段階認証プロセス

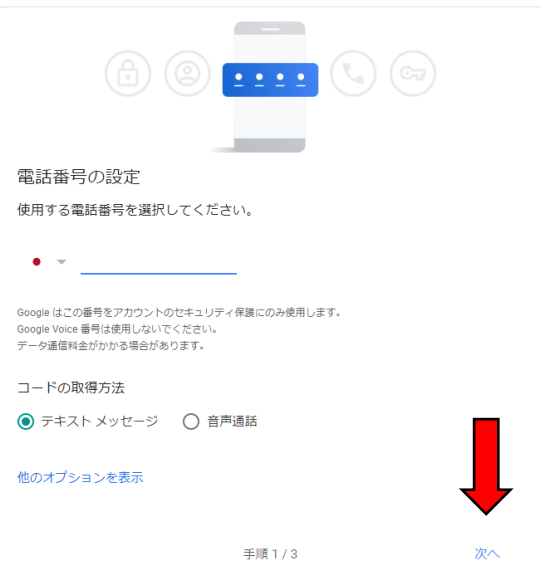

- ⑧ 入力した電話番号の SMS に確認コードが届きます。 届いたコードを入力し、「次へ」をクリックします。
	- ← 2段階認証プロセス

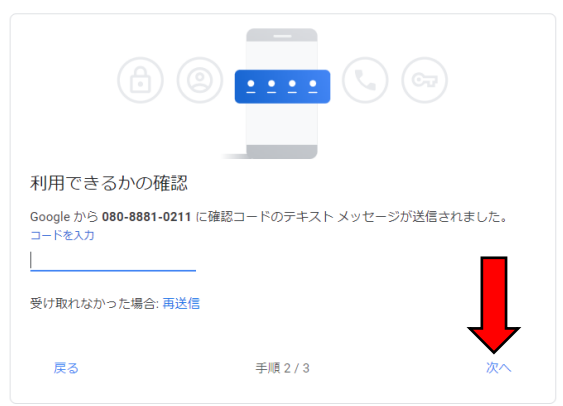

届かない場合、「再送信」をクリックして再確認してください。 再送信でもうまくいかない場合は、⑦に戻り「音声通話」をお試しください。

- ⑨ 「有効にする」をクリックします。
	- ← 2段階認証プロセス

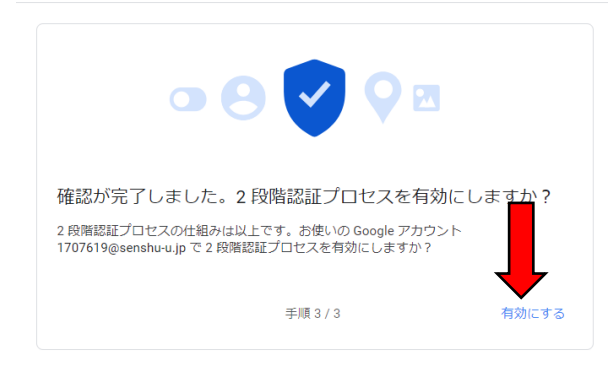

以上で2段階認証の設定は完了です。

以降、普段と異なる環境でサインインした際に、登録した電話番号で認証が求められます。